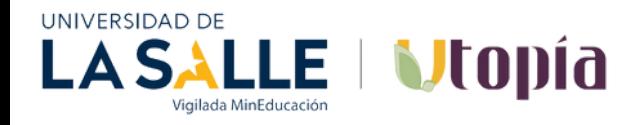

# **INSTRUCTIVO APP DAVIVIENDA – DONACIONES**

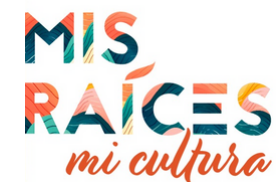

## **Paso 1: Ingrese App Davivienda con su usuario y clave Paso 4: Seleccione el botón Pago manual**

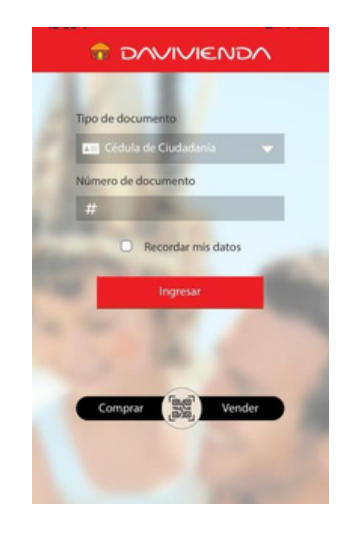

### **Paso 5: Seleccione la opción Empresa o Servicio y digite en el campo UTOPÍA ó Donaciones U SALLE ó el número convenio 01490978**

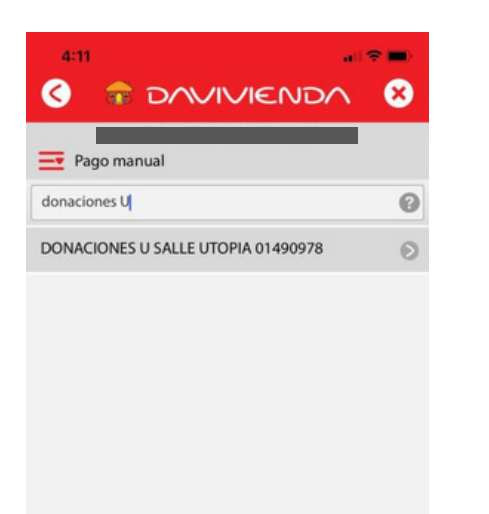

## **Paso 2: Seleccione el botón Pagos y Recargas Paso 3: Seleccione el botón Pagar Servicios**

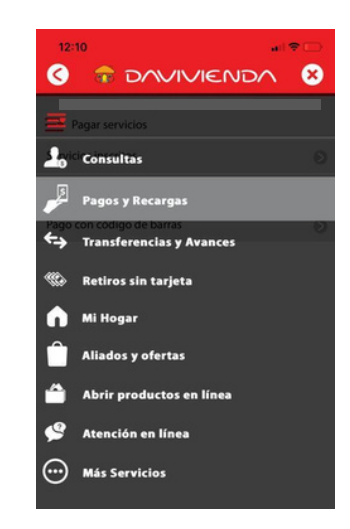

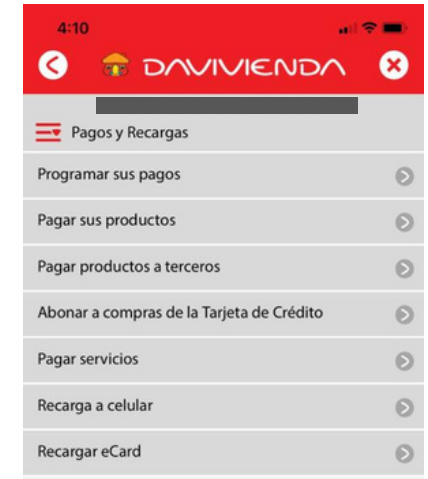

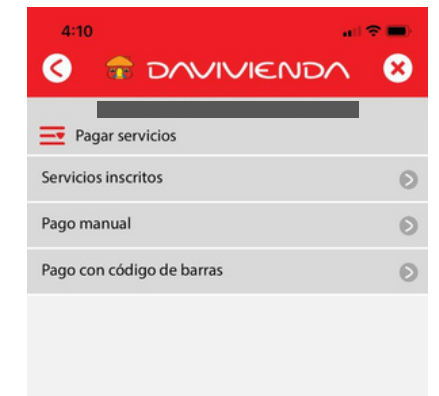

**Paso 6: Seleccione la opción Número de Referencia, digite el número de identificación del donante en la segunda casilla añada el nombre (Mis raíces, mi cultura) y en la opción Monto el valor a donar**

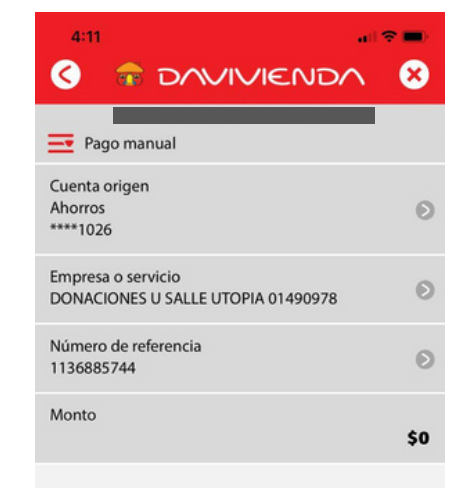

**Paso 7: Seleccione la opción continuar el pago queda exitoso y se genera el número de autorización de pago, hora y fecha.**

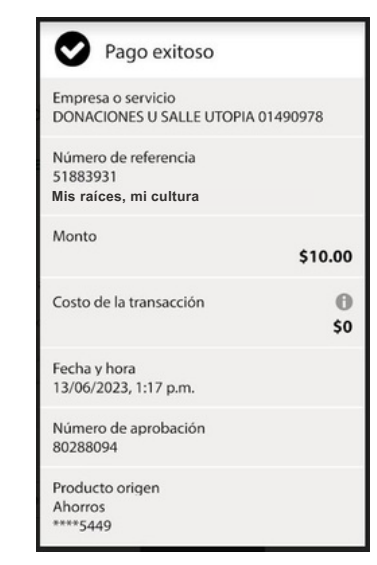